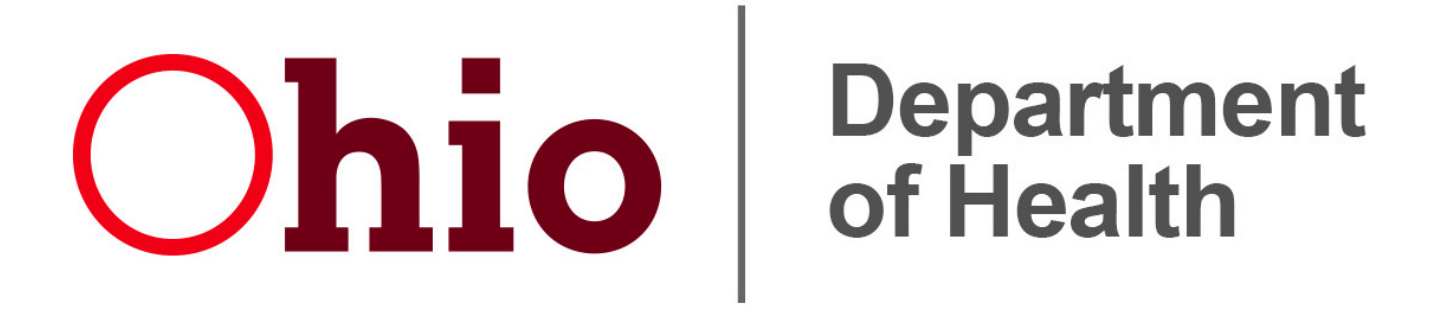

Ohio Department of Health Bureau of Vital Statistics

ServiceNow Guide for Local Vital Statistics

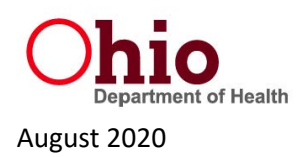

# **TABLE OF CONTENTS**

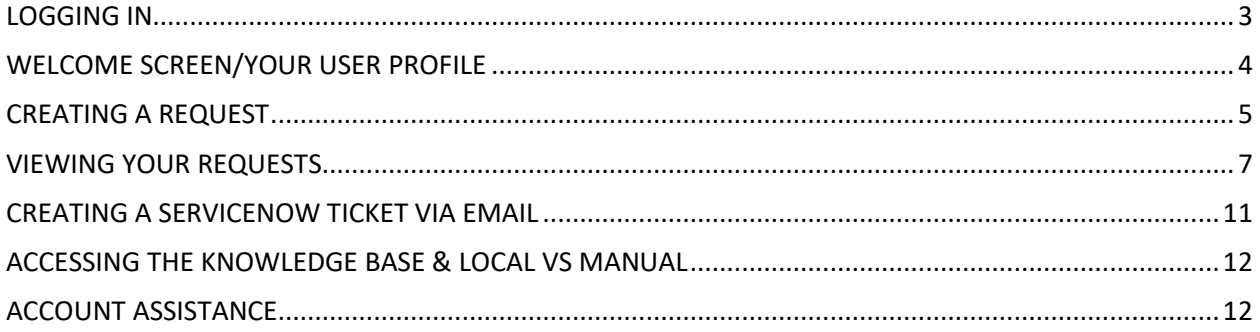

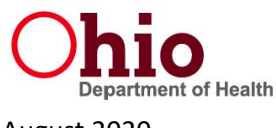

August 2020

### <span id="page-2-0"></span>**LOGGING IN**

You can log in to ServiceNow at the following weblink: [http://stateofohio.service-now.com](http://stateofohio.service-now.com/) . Each local health department has a generic login for the ServiceNow portal that should be used by local Vital Statistics staff to enter and review tickets. The general format of the username is "LOCATION CO/CITY": for example, "Fairfield Co". If you cannot access ServiceNow or have lost your username/password, please contact the VS Helpdesk for assistance.

ServiceNow Guide for Local VS

Ohio Department of Health, Bureau of Vital Statistics

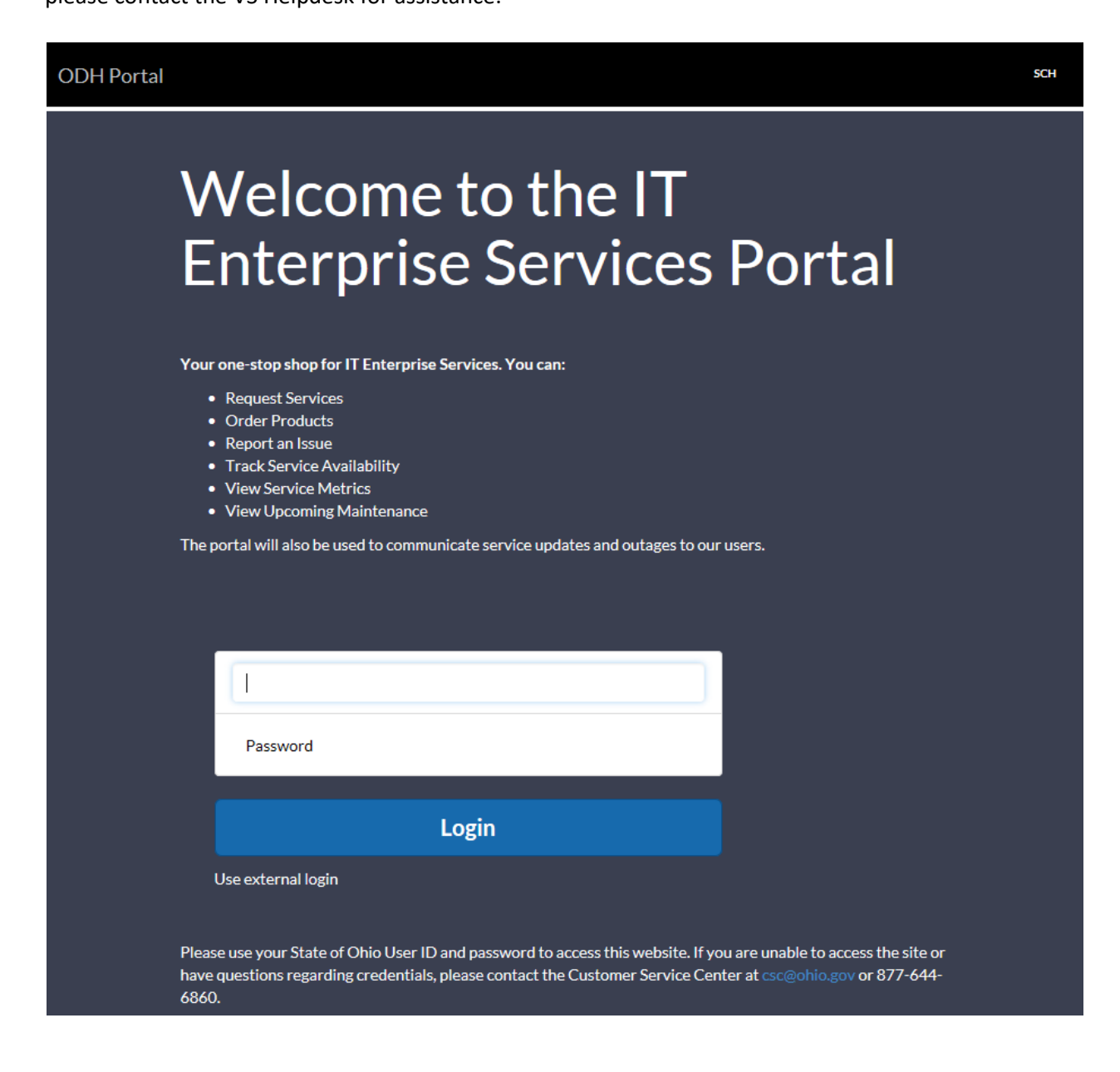

Proprietary and confidential information for the Ohio Department of Health, Bureau of Vital Statistics August 2020 **Page 3 of 12** 

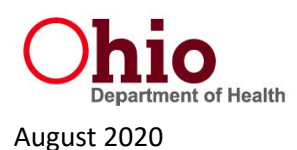

### <span id="page-3-0"></span>**WELCOME SCREEN/YOUR USER PROFILE**

The first screen you see on logging in will have links at the top where you can come back to the Home screen, or view your active, pending, and closed requests. To view your profile (or to log out), select the initials of your jurisdiction's login name in the top right corner, shown in the red box below.

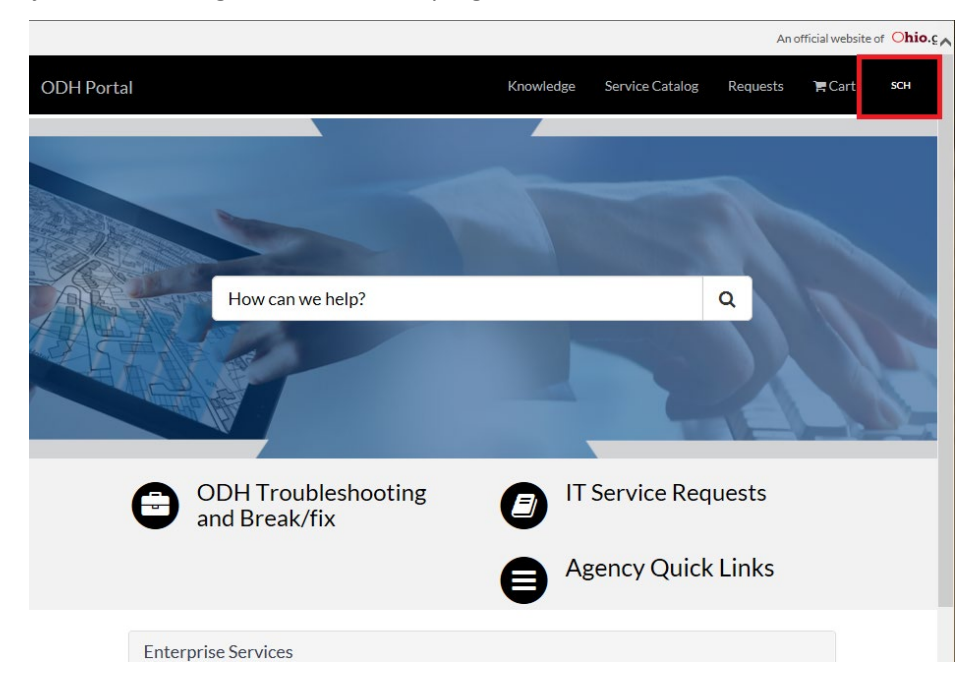

Viewing your profile will show the phone number associated with your account. **The email, delegate, and group functions are not enabled at this time for local health department generic accounts.** If the contact phone number is no longer correct, please give the correct phone number to the VS Helpdesk to update your information.

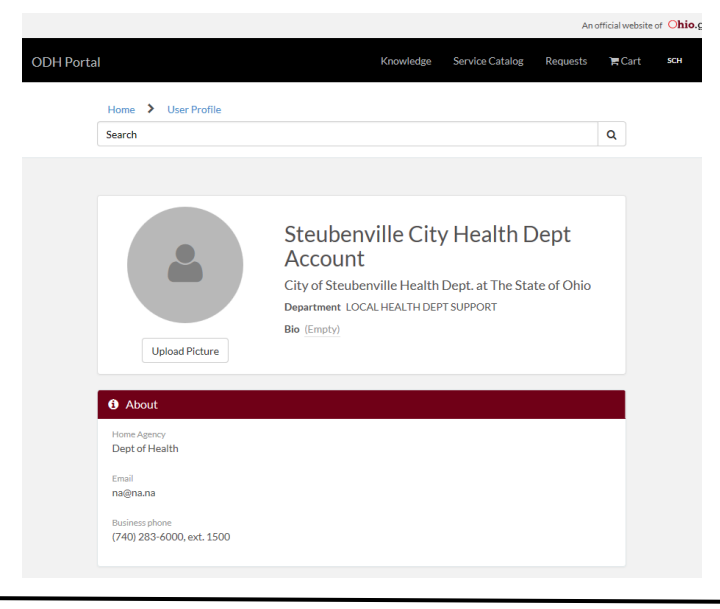

Proprietary and confidential information for the Ohio Department of Health, Bureau of Vital Statistics August 2020 **Page 4 of 12** 

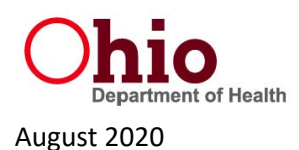

### <span id="page-4-0"></span>**CREATING A REQUEST**

To create a request for any Vital Statistics-related issue, go to the Home page. In the bottom center of the page is a box labeled "ODH Troubleshooting and Break/Fix". Click the text or the toolbox icon. **Do not select "IT Service Request", as that will not create a ticket for the VS Helpdesk.** 

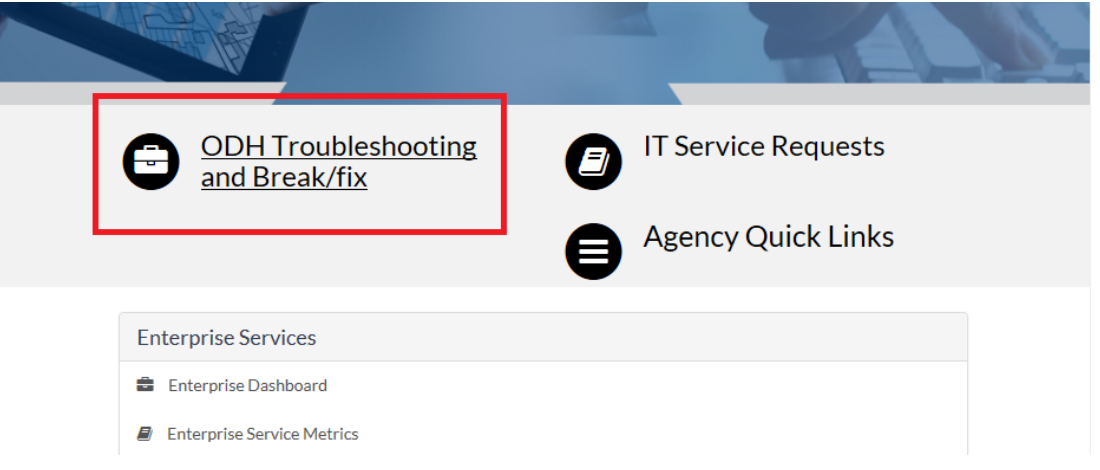

The screen that appears will ask you for your user information. Some information will automatically populate in these fields based on your user profile in the system. **If you are asking for something that requires an emailed response from the VS Helpdesk (i.e., a missing death certificate image or a password reset), you must enter your email address and name on this screen, shown in the red box.** 

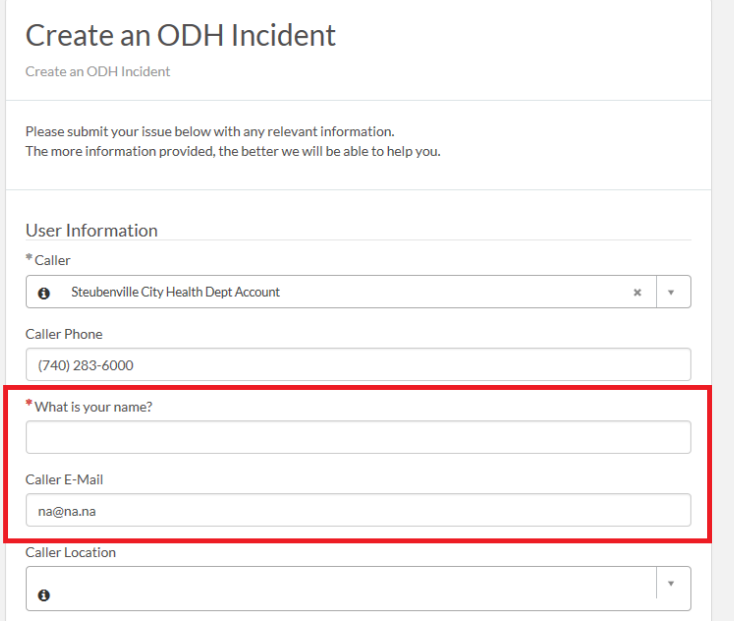

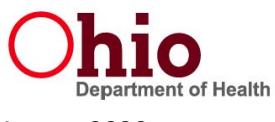

#### August 2020

Ohio Department of Health, Bureau of Vital Statistics ServiceNow Guide for Local VS

After you have entered your user information, you will be asked to describe the incident requiring help. There is a drop-down box for the category of your issue, as in the red box shown below. **If you select a category relating to a specific record, such as "Abstract Error", "DC Image Request", or "Affidavit Issue", you will be required to enter a State File Number.** You will also be asked to describe the impact of your issue (high, medium, or low), and required to provide a short description. Because "Impact" is used in ServiceNow to describe the number of users affected by an incident, you should select "Low" as the impact for your requests. If your issue is complicated or needs further explanation, you can enter a longer description in the "Please describe in detail" box, and even attach documents. For example, a user account change can have the signed authorizations attached. **Fields with a red asterisk must be completed before the incident can be submitted.** 

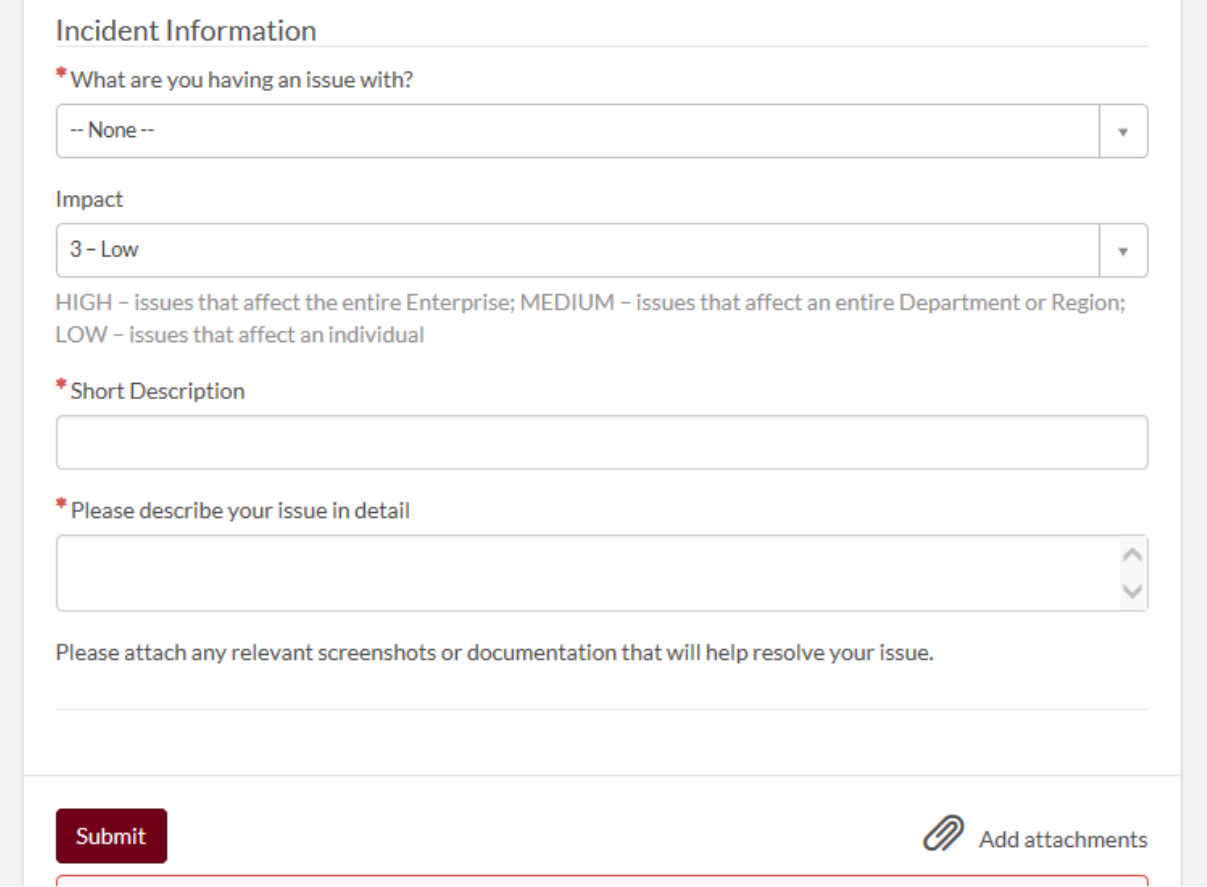

The categories available for selection are similar to the categories that were available in Helpstar.

- **Abstract Error** the information in IPHIS does not match the original birth certificate image.
- **Affidavit Issue** a problem with an affidavit on a birth or death record, e.g. a missing image.
- **Connectivity Issue**  an issue connecting to IPHIS/EDRS or the Gateway not related to your password or user account changes.
- **DC Image Request**  a recently registered death record in EDRS has a missing image that the Helpdesk needs to replace.

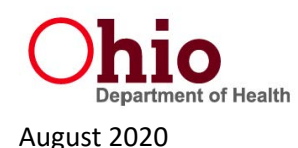

- **Data Change Request** incorrect information in IPHIS/EDRS that you cannot change yourself due to filed/registered status, and that cannot be altered by a customer affidavit.
- **Extract Issue** you are unable to generate your extracted IPHIS/EDRS reports on filed and pending records.
- **Password Reset**  you need a password reset for IPHIS/EDRS or the ODH Application Gateway.
- **User Account Change**  a user needs to be added or removed to IPHIS/EDRS or the Gateway.
- **Void Death Record**  an unfiled death record needs to be deactivated/removed from EDRS.
- **Policy/Procedure/Business**  general questions about filing, issuing, or maintaining records.

If you have a question about the acceptability of certain documents or need to submit documents with your incident, select the "Add attachments" button on the lower right-hand corner. Once your description of the incident is complete, click "Submit" in the lower left-hand corner to send the ticket to the VS Helpdesk. Your Incident number (format INC0000000) will be displayed on the confirmation page, and the newly submitted incident will appear on your list of active requests.

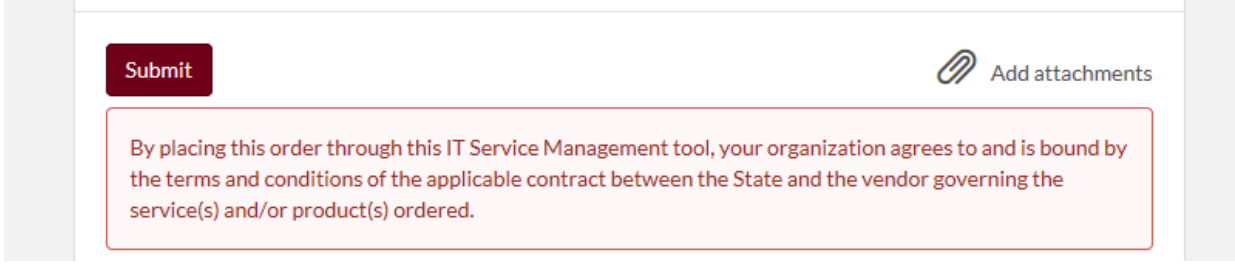

### <span id="page-6-0"></span>**VIEWING YOUR REQUESTS**

From the Home page, or any other page, select "Requests" at the top of the page. A number displaying your count of active requests will appear next to "Requests" and clicking on "Requests" will display a dropdown list of your most recent requests. For a complete listing, select "View all requests".

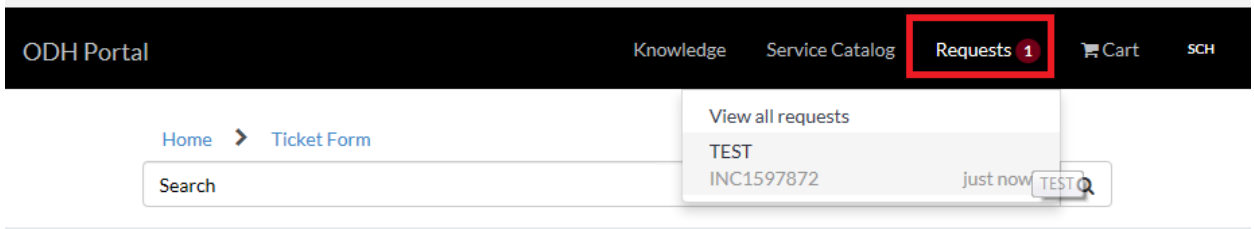

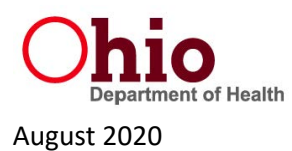

A list of your active requests will show all the incidents that are open, or have been closed in the past 3 business days. They can be sorted or reordered by clicking the column headings. Click on the Incident Number (INC1597872 in the image below, for example) to view the status of individual requests.

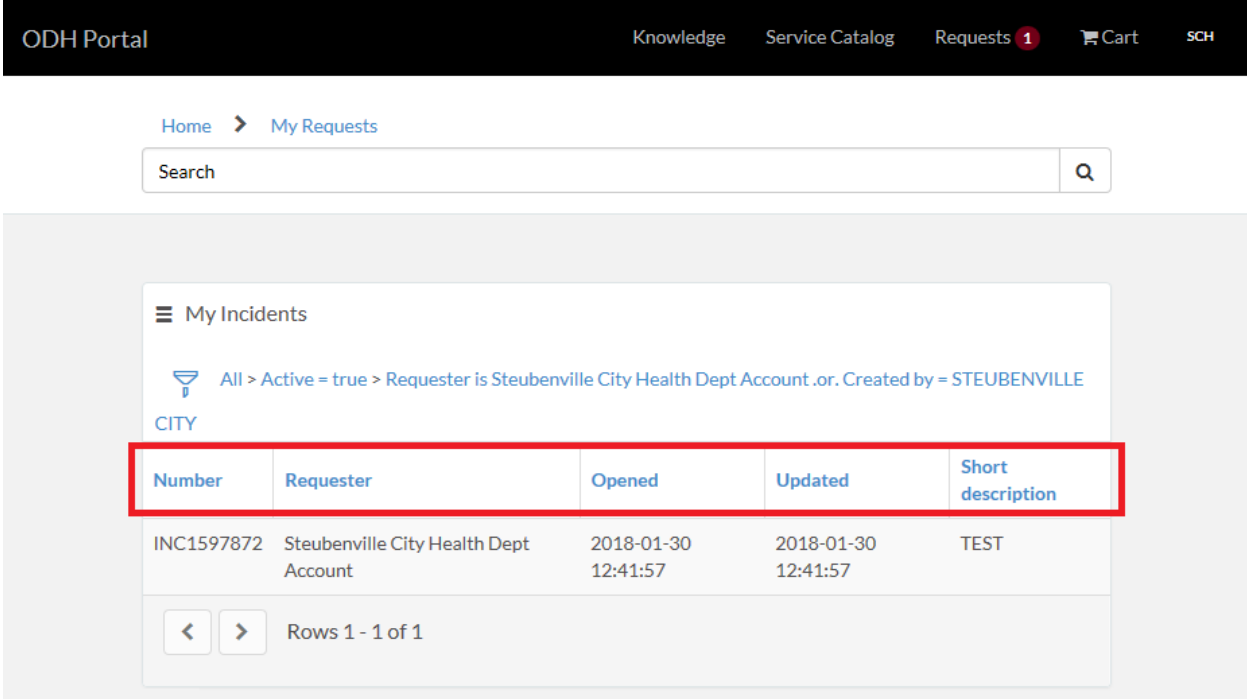

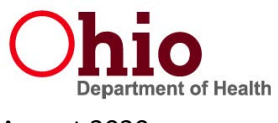

August 2020

Ohio Department of Health, Bureau of Vital Statistics ServiceNow Guide for Local VS

When you open an individual ticket, you will have the opportunity to enter any additional comments that may be helpful in resolving the ticket, as shown in the box with the red asterisk. Scrolling further down the page will show the comments made by VS Helpdesk staff. The "Activity" section will display the most recent actions taken on the ticket, whether in the form of a comment, an assignment to an individual Helpdesk team member, or a resolution.

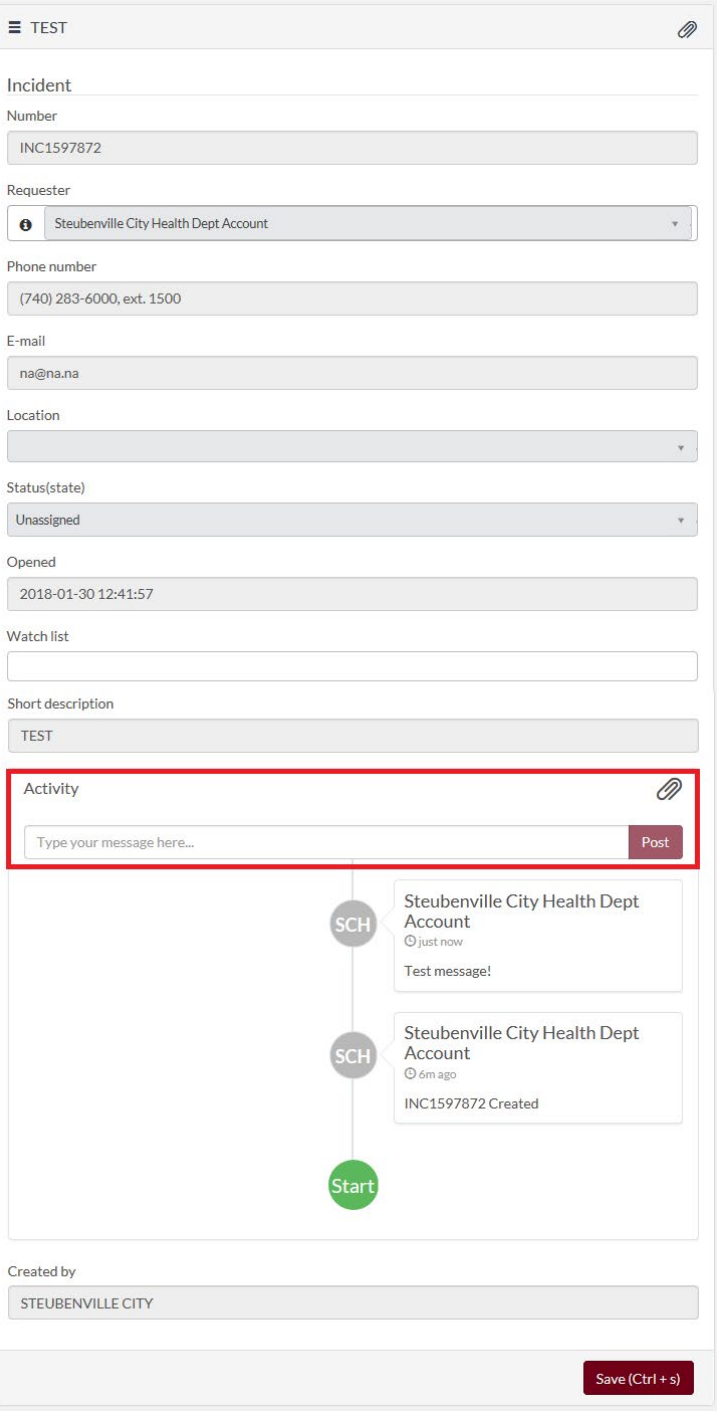

Proprietary and confidential information for the Ohio Department of Health, Bureau of Vital Statistics August 2020 **Page 9 of 12** 

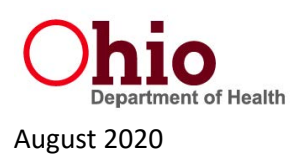

When you have finished updating or reviewing a ticket, select "Save" at the bottom of the page to save your comments or re-select the "Requests" link at the top of the page to go back to viewing all of your incidents. In addition to your opened and active incidents, you can also view your closed incidents at the bottom of the "My Requests" page. **Closed incidents that have comments added to them will automatically be re-opened by ServiceNow.**

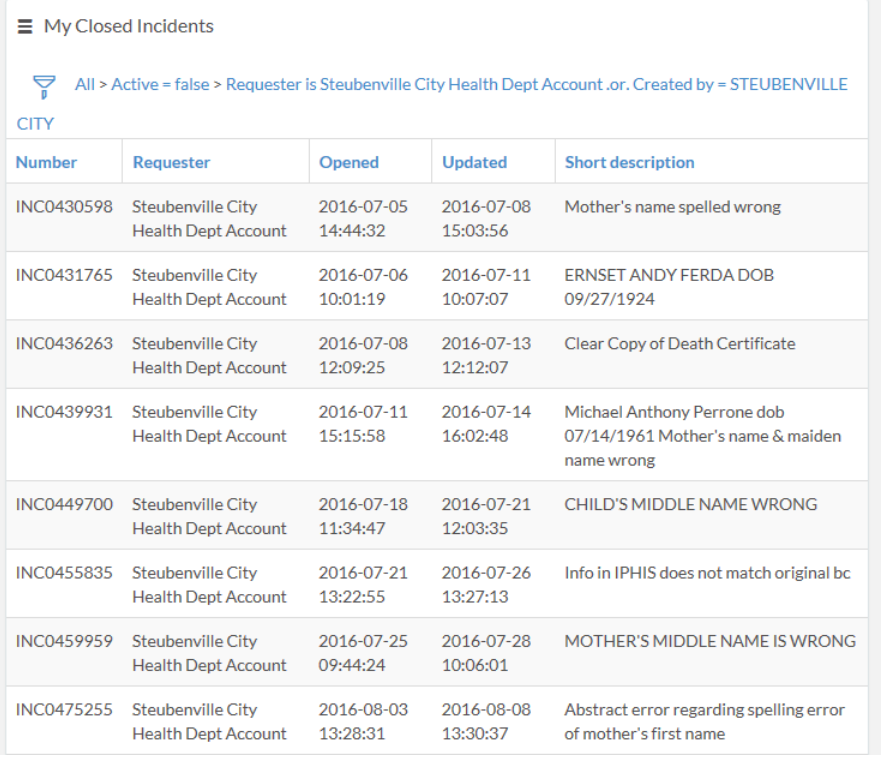

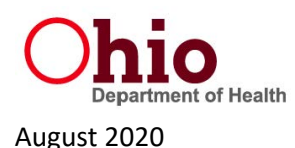

## <span id="page-10-0"></span>**CREATING A SERVICENOW TICKET VIA EMAIL**

All emails sent to the [VS.Helpdesk@odh.ohio.gov](mailto:VS.Helpdesk@odh.ohio.gov) email address will result in the creation of a ServiceNow incident. This includes emails sent to ask about general policy questions, abstract errors, etc. Because the conversion to a ServiceNow incident occurs because of an automated process the VS Helpdesk is asking that the subject line of your email include specific and relevant information to help us to categorize and respond to your requests more efficiently.

- 1. **Abstract Error Tickets** Subject line should state the State File Number and "Waiting". For example: "**1985012345 Waiting".**
- 2. **Death Certificate Image Requests** Subject line should state the State File Number and "DC Image Request". For example: "**2016034568 DC Image Request".**
- 3. **Affidavit Issue** Subject line should state the State File Number, whether this is a birth or death record, and the word "Affidavit". For example: "**2015022654 DC Affidavit".**
- 4. **User Account Changes** Subject line should state the system and the user name. For example: "**New Gateway Account for Bob Testerson"** or **"Remove IPHIS Account for Shirley Sampleton."**
- 5. **Password Resets** Subject should state the system/program, the user name, and the words "Password Reset". For example: "**IPHIS Password Reset for Ed Exampliano."**
- 6. **Void Death Records –** Subject line should indicate the State File Number of the death record that needs to be voided.

Requests or emails sent for different categories should be labeled as clearly as possible in the subject line. Since these emails will result in the creation of an incident, any email you send to the VS.Helpdesk will also be visible when you log in to the ServiceNow portal to view your open requests.

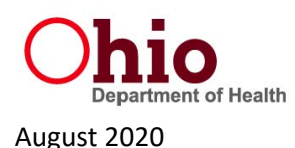

### <span id="page-11-0"></span>**ACCESSING THE KNOWLEDGE BASE & LOCAL VS MANUAL**

Llome A Annoul/noudedno Dece

There is an area of the ServiceNow portal known as a Knowledge Base. A Knowledge Base is a collection of articles, guides, and documents that ServiceNow users may find helpful, similar to a reference guide or online wiki. The Bureau of Vital Statistics may use the dedicated Vital Statistics Helpdesk Knowledge Base from time to time to make documents or guides available that cannot be placed on the publicly accessible Stakeholder Support Site. To access the VS Helpdesk Knowledge Base go to the "Agency Knowledge" link at the top of the main ServiceNow page.

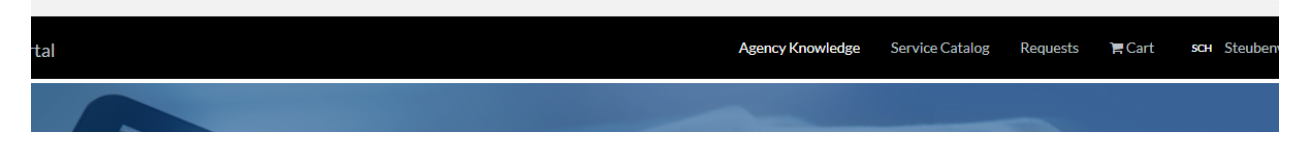

On the Agency Knowledge Base screen, select the "Vital Statistics" category on the left (shown below) to gain access to articles, guides, or other documents/forms placed in the secure environment by the VS Helpdesk. As of August 2020 the most frequently viewed article is the Onboard Training Modules for local health district employees new to Vital Statistics.

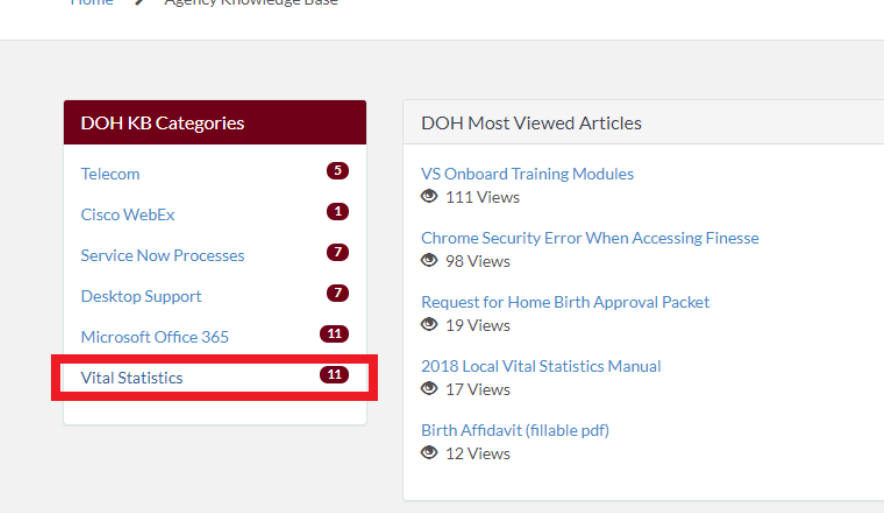

### <span id="page-11-1"></span>**ACCOUNT ASSISTANCE**

If you have been locked out of your ServiceNow account, you can call the VS Helpdesk at 614-644-2531, option 2 then option 3, to get your password reset. If your office is closing, merging, or just needs to update your name in ServiceNow, please send an email/incident to the VS Helpdesk.